УДК 004

ż

## **Создание качественного ландшафта в Blender**

*Ульянов Егор Андреевич*

*Приамурский государственный университет имени Шолом-Алейхема Студент*

#### **Аннотация**

В данной статье описан процесс создания качественного ландшафта для будущей доработки его в полноценную игровую локацию. Для создания требуется 3D редактор Blender. Практическим результатом является создание редактируемого ландшафта.

**Ключевые слова:** Blender, Блендер, ландшафт, нод Displacement

# **Creating a high-quality landscape in Blender**

*Ulianov Egor Andreevich Sholom-Aleichem Priamursky State University Student*

## **Abstract**

This article describes the process of creating a high-quality landscape for its future development into a full-fledged gaming location. To create a 3D editor, Blender is required. The bottom line is creating an editable landscape. **Keywords:** Blender, landscape, Displacement

Blender – это программа для создания и редактирования трехмерной графики. Ввиду доступности и функциональности программа получила заслуженную известность не только среди новичков, но и среди продвинутых 3D-модельеров. С каждым днем ее выбирают в качестве рабочего инструмента для серьезных проектов. «Blender 3D» практически не уступает по количеству возможностей и функционалу, более продвинутым пакетам 3D графики.

Безверхова Л.П., Малков А.В. в своей статье рассмотрели программу «3D Blender», ее характеристики, преимущества, недостатки и ее область применения [1]. Так же Клыков А.И. совместно с Фролова Н.А. провели работу над исследованием возможности моделирования трехмерных биологический объектов с использованием бесплатной программы для создания 3D-объектов Blender, а также при помощи данной программы смогли смоделировать кровеносный капилляр [2]. В статье Аблиев М.Р., Аметов Ф.Р., Мевлют И.Ш., Адильшаева Э.И. описали основные возможности, функции и компоненты пользовательского интерфейса[3].

Создаем новый проект и выбираем движок рендера «Cycles», далее сочетанием клавиш «Shift + Alt» добавляем объект «plane».

ż

После добавления нового объекта нужно увеличить количество ребер и граней для будущего ландшафта, сделаем это с помощью обычной функции «Subdivide» ставим значение «Number of Cuts» на значение 50 (рис.1).

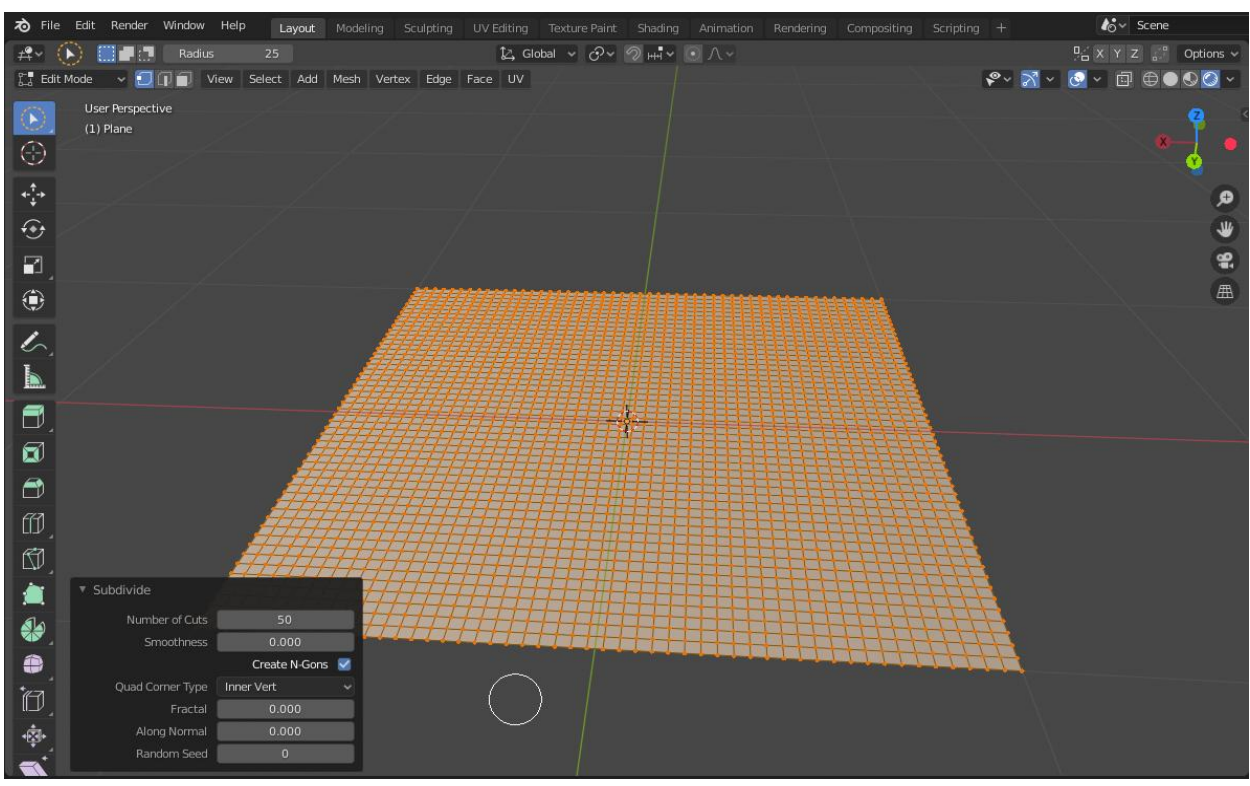

Рисунок 1 – Увеличиваем количество ребер и граней

Для более реалистичного ландшафта нужно добавить «Displacement», для этого в правой панели нажимаем на значок гаечного ключа и следом жмем на «Add Modifier», выбираем модификатор «Subdivision Surfaces», и меняем значение «Viewport» на 4, а «Render» на 5 (рис.2).

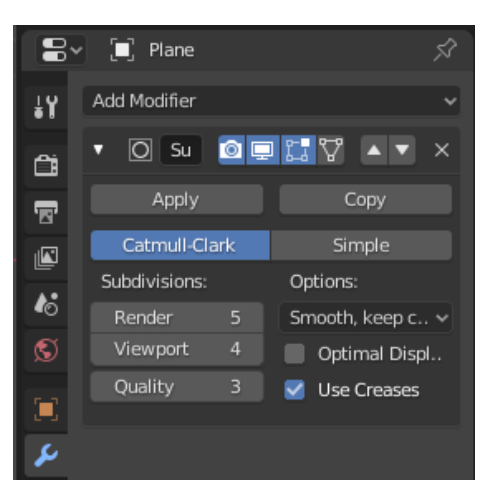

Рисунок 2 – Дополнительная настройка объекта для дальнейшего применения «Displacement»

Переходим на вкладку «Layout» и меняем тип редактора на «Shader Editor». Далее в «Viewport» переходим в режим «Render» (рис.3).

ż

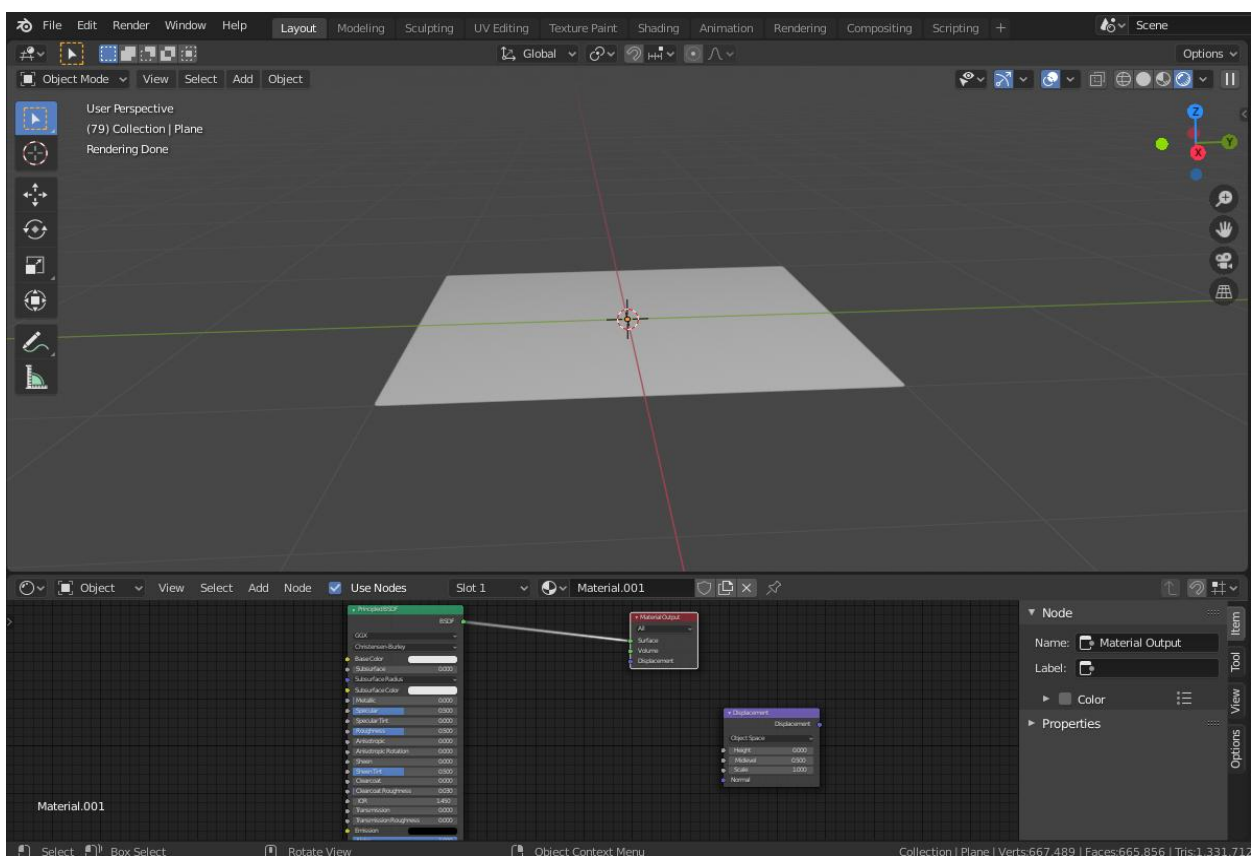

Рисунок 3 – Добавление нода «Displacement»

В этом окне нужно создать новый нод, сделаем это сочетанием клавиш «Shift + Alt», выбрав «Displacement» в пункте «Vector». Далее создаем еще один нод, выбрав «Noise Texture», в пункте «Texture». Остаётся только все связать (рис.4).

ż

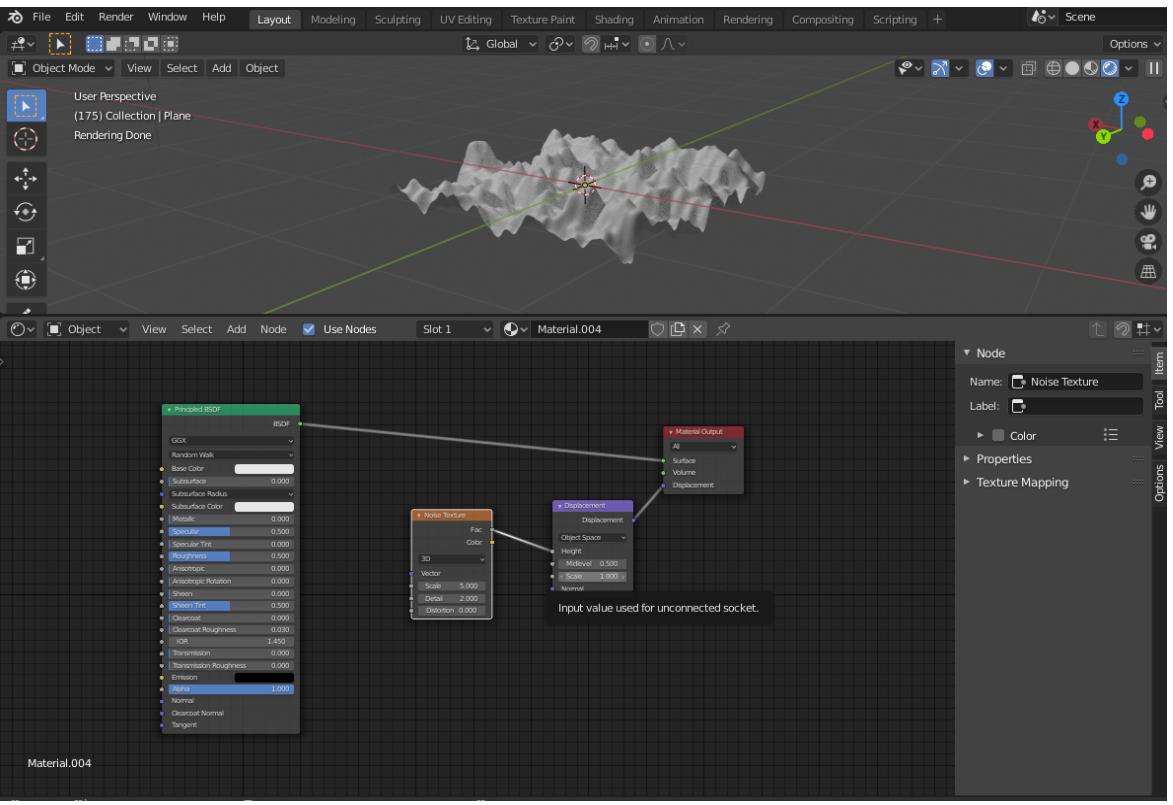

Рисунок 4 – Добавление связи между нодами

Результатом статьи является созданная локация в среде разработке Blender 3D. Так же описан пошаговый процесс создание самой локации, что упрощает в будущем ее реализацию, она так же может быть редактирована специально под необходимую часть игры/видео и т.д.

## **Библиографический список**

- 1. Безверхова Л.П., Малков А.В. Использование программы «Blender 3D» в образовательном процессе // Современные научные исследования и инновации. 2017. № 7-5 (43). С. 47-55.
- 2. Клыков А.И., Фролова Н.А. Моделирование участка микроциркуляторного в 3D-редакторе Blender // Труды Международного симпозиума «Надежность и качество». 2014. №5. С. 14-20.
- 3. Аблиев М.Р., Аметов Ф.Р., Мевлют И.Ш., Адильшаева Э.И. Программа Blender как основная среда 3D моделирования для разработки игр в Unity // Автоматика. Вычислительная техника. 2012. №1. С. 24-30.